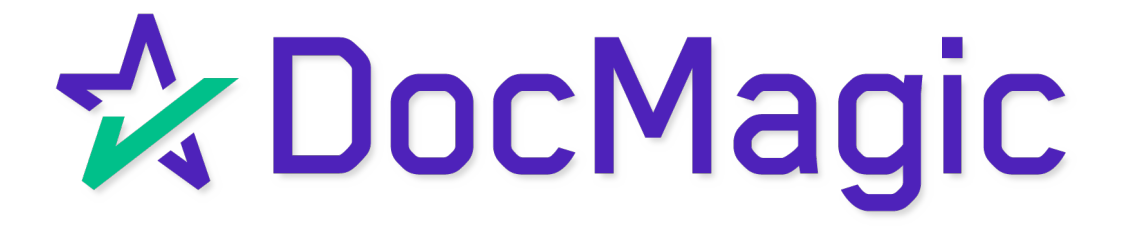

# Exporting UCD to Freddie Mac

#### DocMagic Dashboard

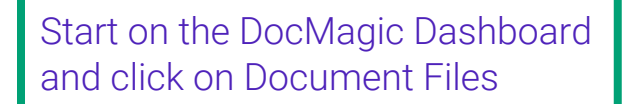

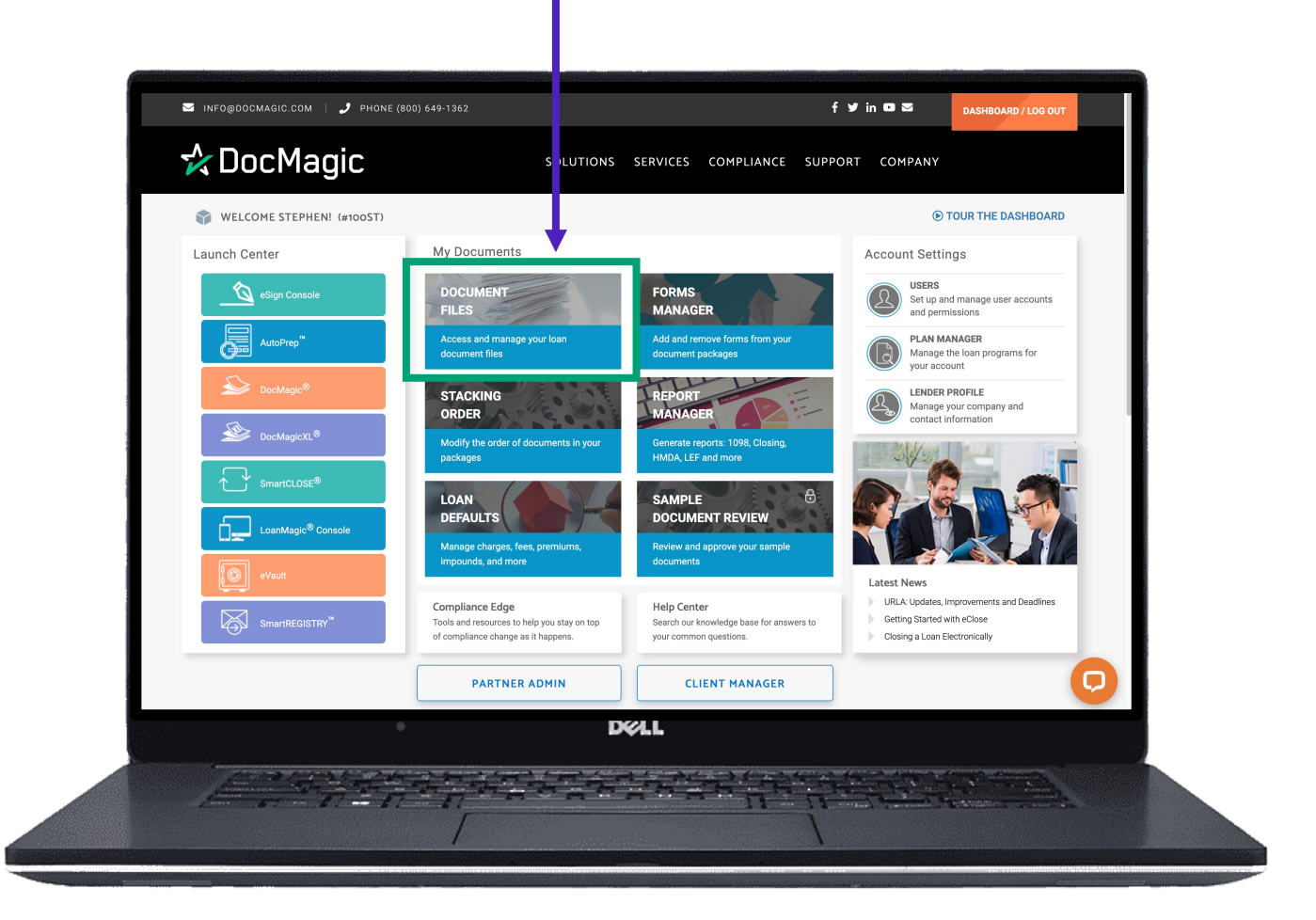

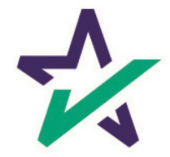

## Find The File

Search and find the file you want. Then choose the UCD button here.

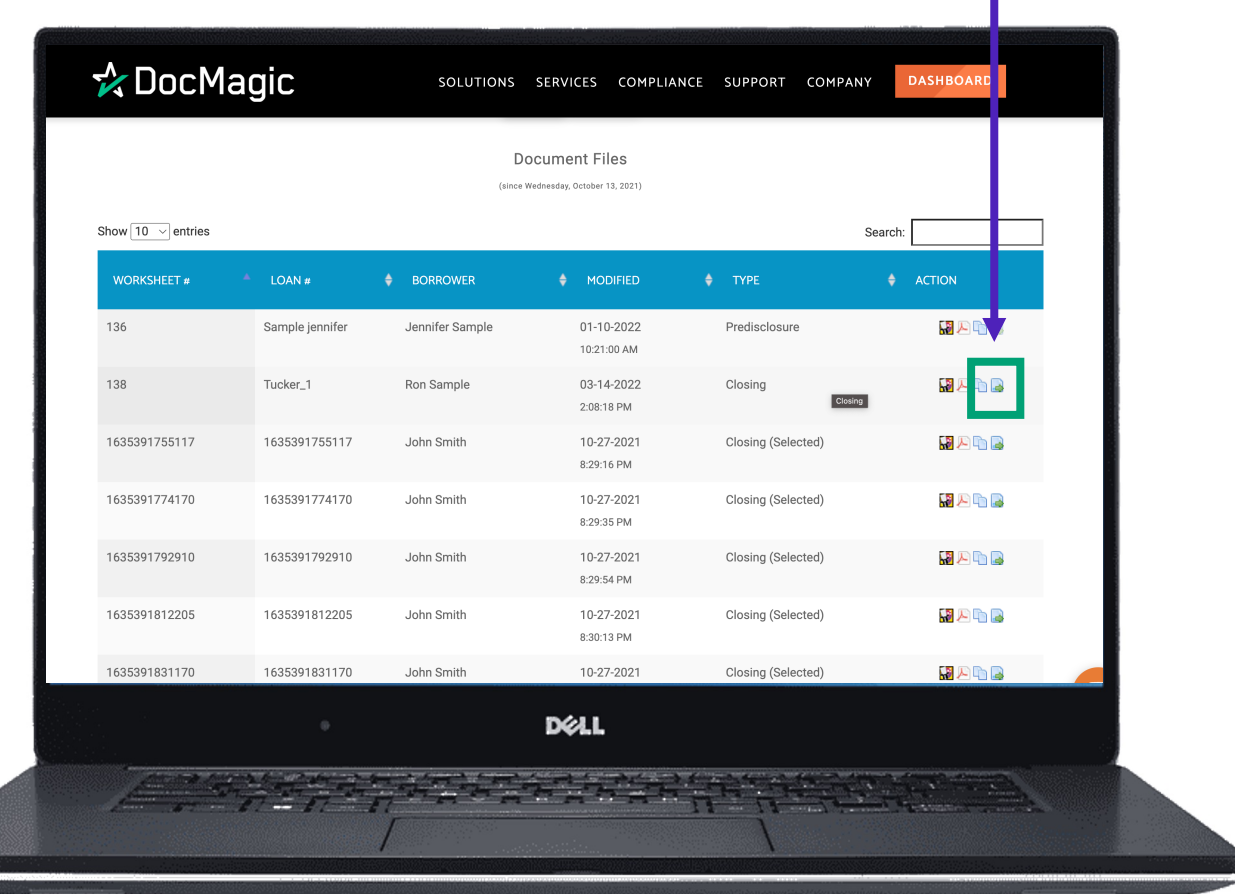

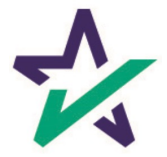

### Enter Credentials

The Export Utility window opens. Make sure to choose "Submit to Third Party" and select Freddie Mac from the drop-down. Then fill in your Seller I.D., User Name and Password

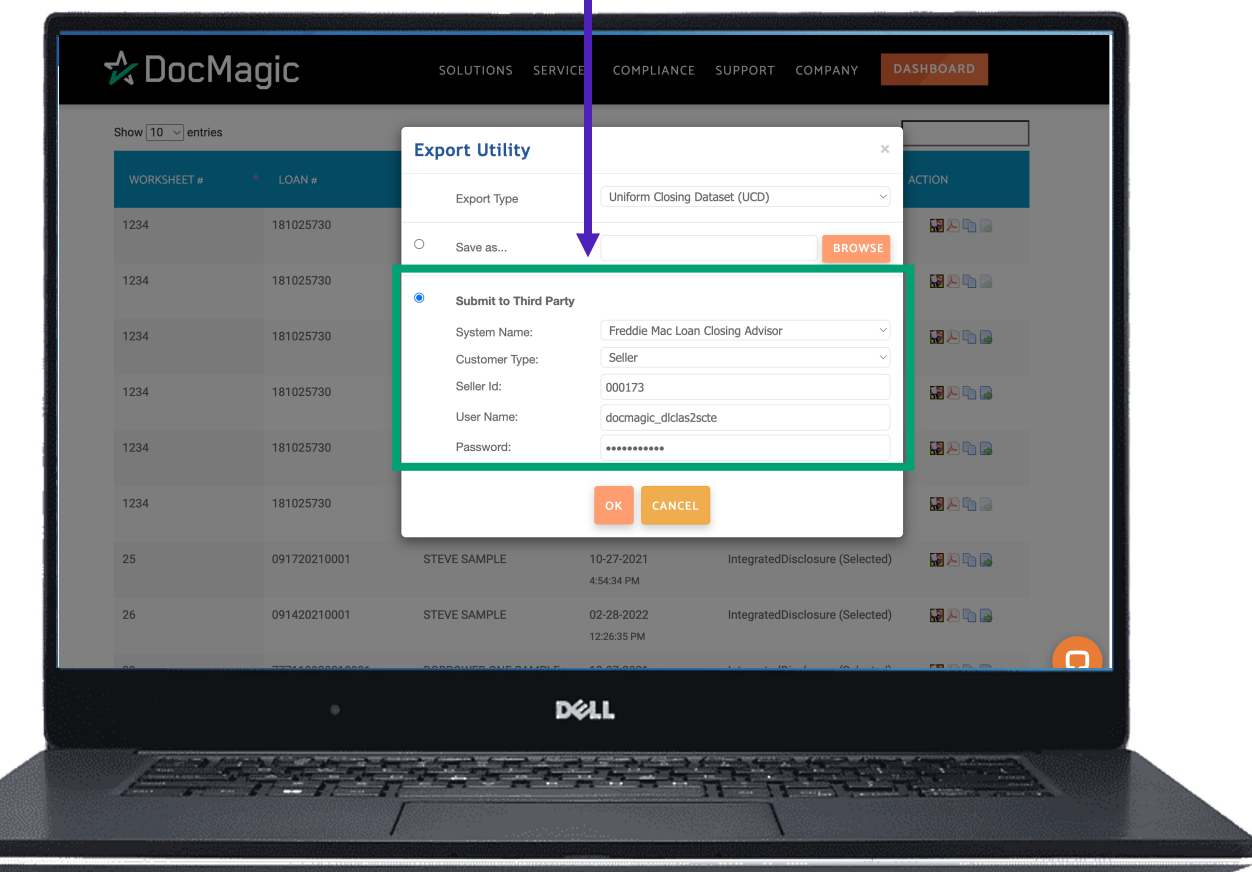

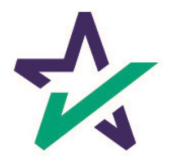

## Confirmation

This window will confirm success of the transfer. Click Close to complete the transaction.

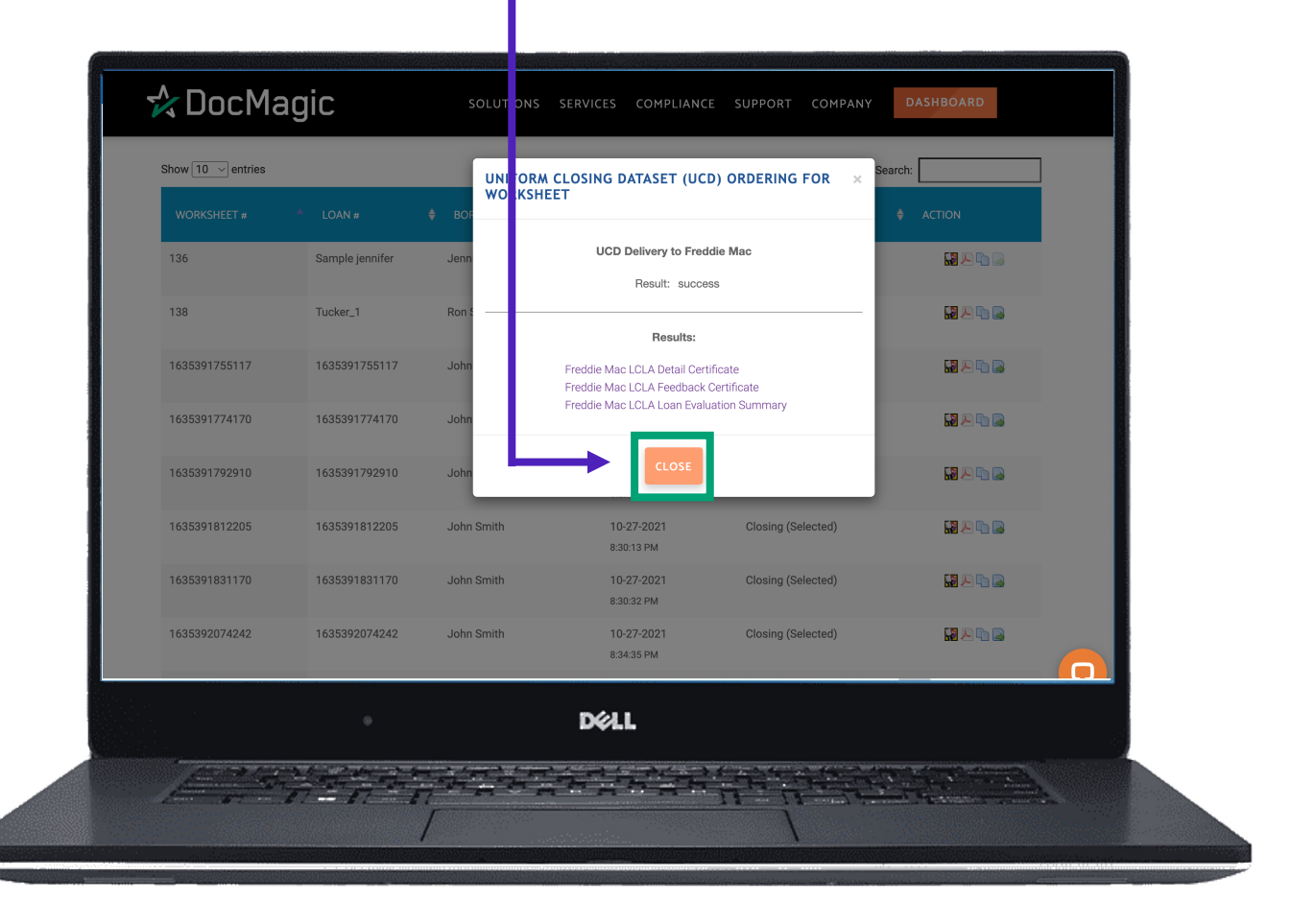

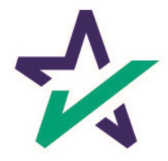